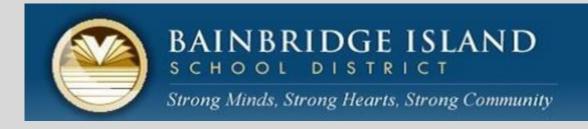

# Announcing our NEW Professional Development Portal!

We have a new online Professional Development Portal. It is important that newemployees review this information and take action as indicated.

- Create and ACTIVATE your account
- Register for Courses
- View My Records and Reports

Review this information for detailed instructions.

### **ProDev Emails**

- This system sends automated emails, so watch for emails in your inbox from <u>prodev@bisd303.org.</u>
- You can use this email to submit questions.

Need help? Contact us:

prodev@bisd303.org 206-780-1054

### Where Do I Find ProDev?

Access the ProDev system from the District website OR

The direct url is: <a href="http://BISDprodev.hrmplus.net/">http://BISDprodev.hrmplus.net/</a>

• 3

### LOGIN TO YOUR ACCOUNT

# Step 1: Create Account

Note: Once you create an account do not create another one. Contact us for assistance if needed.

#### Welcome

#### WELCOME!

#### EXISTING USERS/BISD EMPLOYEES

Click Login below. Do not create a new account.

If you need assistance call 206-780-1054 or email prodev@bisd303.org

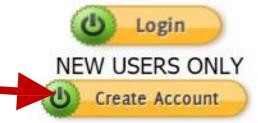

#### CONTACT US:

Bainbridge Island School District, Professional Development

8489 Madison Ave NE

Bainbridge Island, WA 98110

Office: 206-780-1054

Email: prodev@bisd303.org

### REGISTER

### REGISTER

#### Complete the information:

- Email Address
- <sub>2</sub> First Name
- **Last Name**
- Password. Must be at least 8 characters long. Can be any combination of letters, numbers or characters.
- Confirm Password
- . Click REGISTER.

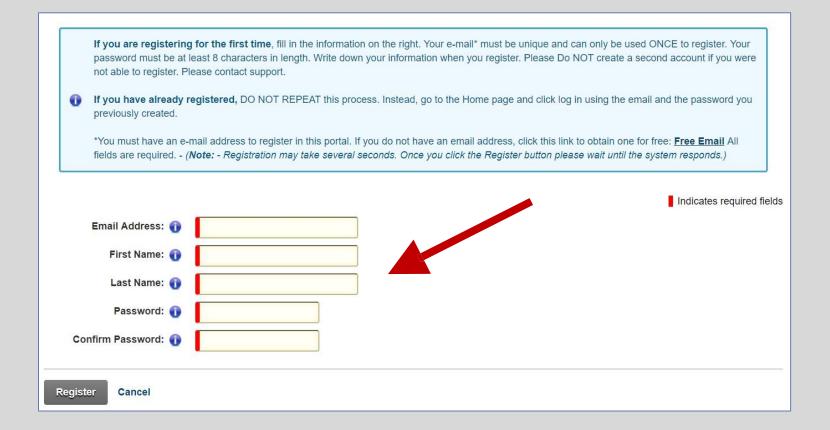

lacktriangle

### MY RECORDS - PERSONAL INFO

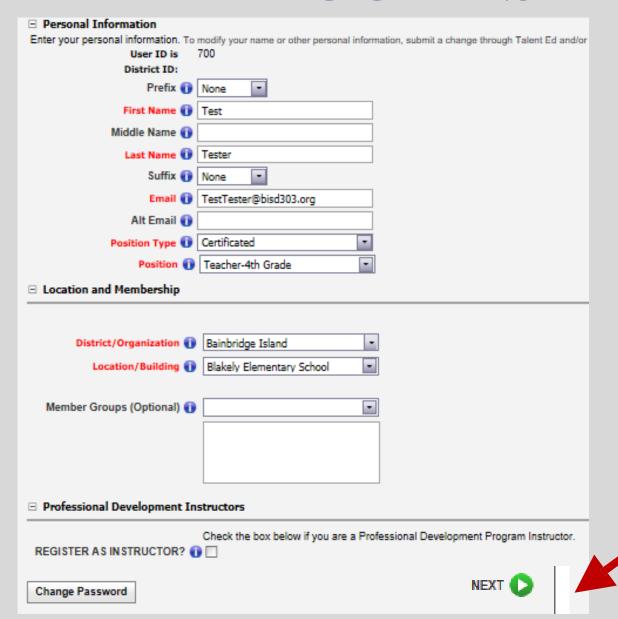

#### Step 2 – Enter your Personal Info

- 1. Check that your name and email are correct. You may add a Prefix/Suffix. **Update if needed.**
- 2. Optionally enter an alternate email.
- 3. Select Your Position Type, Position, District and Location.
- 4. ONLY click Register as Instructor if you teach courses in our Pro Dev Program.
- 5. Click

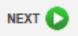

(bottom right side of the page).

### MY RECORDS - CONTACT INFO

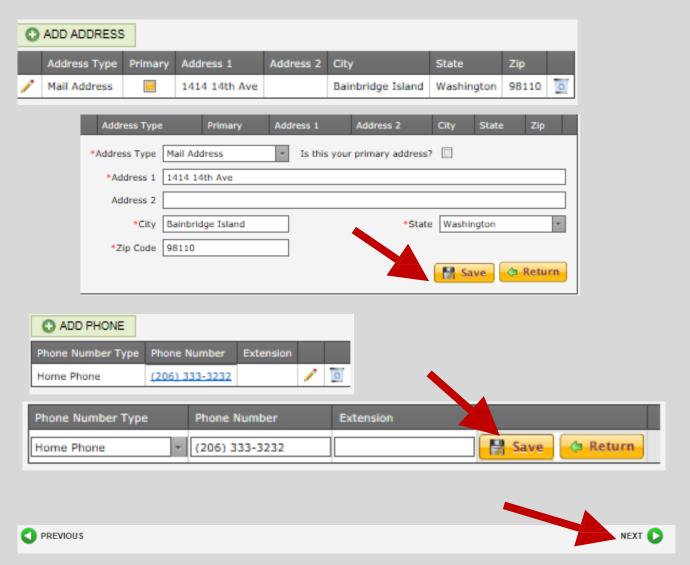

#### Step 3 – ADD Address and Phone Info

- Click Green ADD ADDRESS button. Enter the information and click SAVE on that screen.
  - Click the pencil to edit if needed. Click SAVE.
- Click Green ADD Phone button. Enter the information and click SAVE on that screen. You can add multiple phone types (e.g. home, cell, work)
  - Click the pencil to edit if needed. Click SAVE.
- 3. Click NEXT (bottom right side of the page).

### MY RECORDS – ACTIVATE

#### Finish by Activating your Account!

- 1. Click the Activate Account button. Your registration will then be complete.
- 2. You will now be able to use the system.
- 3. Continue with these instructions to learn how to view and register for available courses.

#### □ Profile is Complete. Click the button below to continue to Course Registration.

This screen is confirming that you have completed the Profile activity. CLICK THE ACTIVATE BUTTON BELOW TO PROCEED. You may then go to Course Registration. You may return to My Records at any time by selecting that item from the menu above. In My Records you will be able to edit your personal and contact information; view a record of your course registrations and view/print attendance reports.

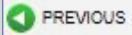

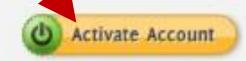

# Course Registration – Finding Courses

After you activate your account, click Course Registration in the top menu. Instructions are on each page. Look for the help icon of for detailed assistance.

Use the calendar or filters to search for a course as instructed at the top of the page.

Click the REGISTER button to begin your course registration

Single Session Course

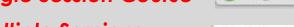

Register

Register -

**Multiple Sessions** 

For multiple session courses, clicking Register will display the sessions. You can choose to register for all or some sessions.

**CLICK REGISTER TO BEGIN!** 

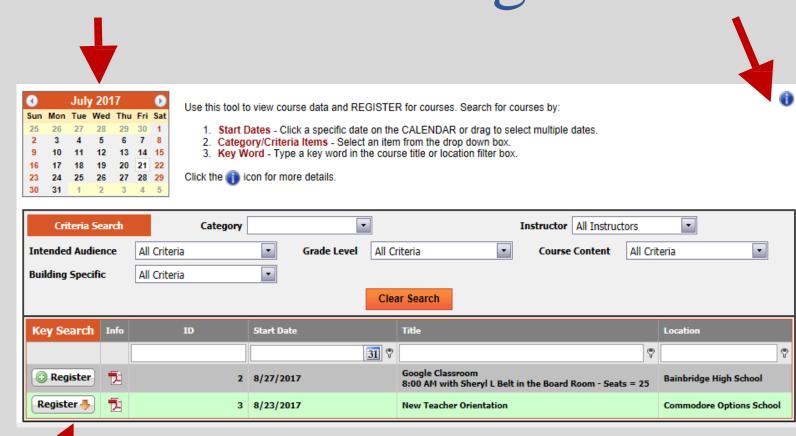

# Course Registration

- 1. Verify that you have selected the correct course. You can also see if a Wait List exists for this course. You can still register even if a Wait List exists. If persons cancel or the seat count is raised, you will be notified if you are enrolled.
- The requested number of credits for the course should be populated with the available number of credits. If not, enter that information.
- 3. Click Submit Registration, or you can click Cancel Registration if you wish to change your mind at this time.

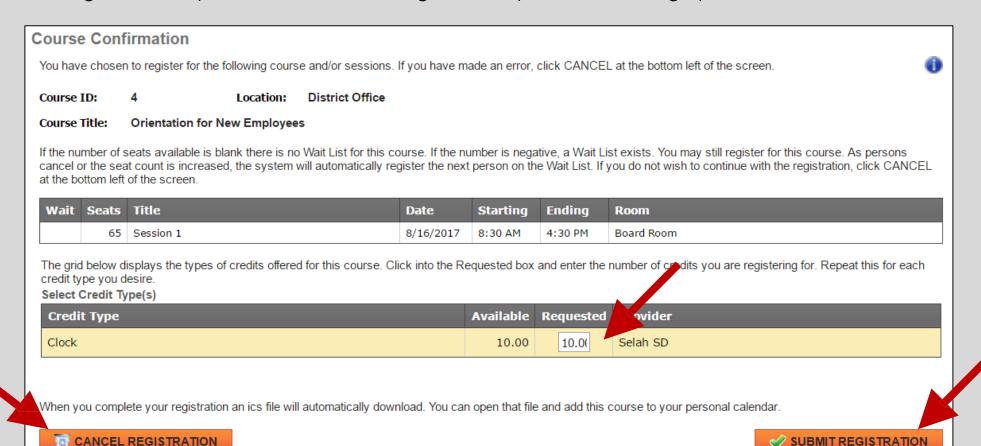

**1**0

### Course Confirmation

**Confirmation.** After submitting your registration a confirmation page will appear and you will receive a confirming email. The confirmation page provides you with options to return to menus in the system and/orlogoff.

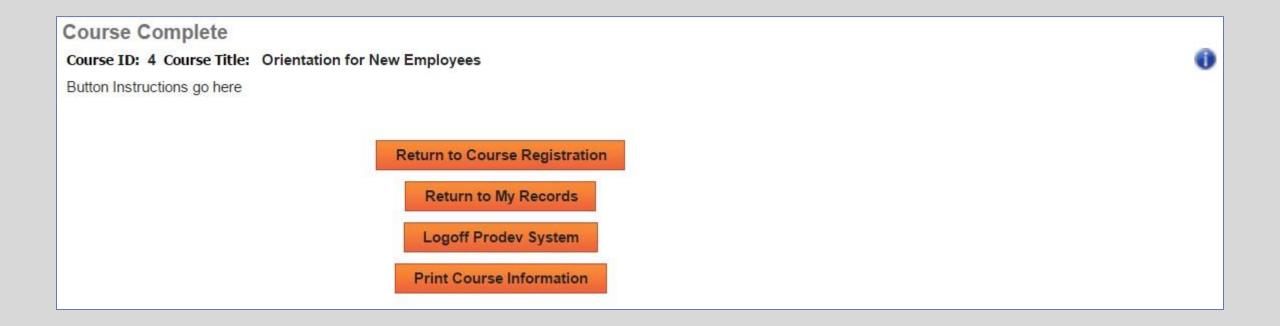

• 11

## Important Clock Hour Details

Issuance of clock hour credit is governed by Washington State law!

#### Clock hours cannot be earned unless all the following have occurred:

- Completed hours must be 3.0 or higher.
- Your attendance must be verified by the instructor. You will receive an email when this occurs.
- Per state law, you must complete an evaluation for the course within 10 days of the end date of the course. This is done in My Records, My Courses (instructions follow).

You will not be able to go back later to print out clock hours through this system if you have not completed the evaluation within (10) days. No exceptions.

• 12

### MY RECORDS

Click My Records from the Main Menu to access your information as shown in the example below.

There are 5 tabs in My Records:

- 1. My Courses
- 2. Personal Info
- 3. Contact Info
- 4. Instructor Info (visible only to instructors)
- 5. My Reports

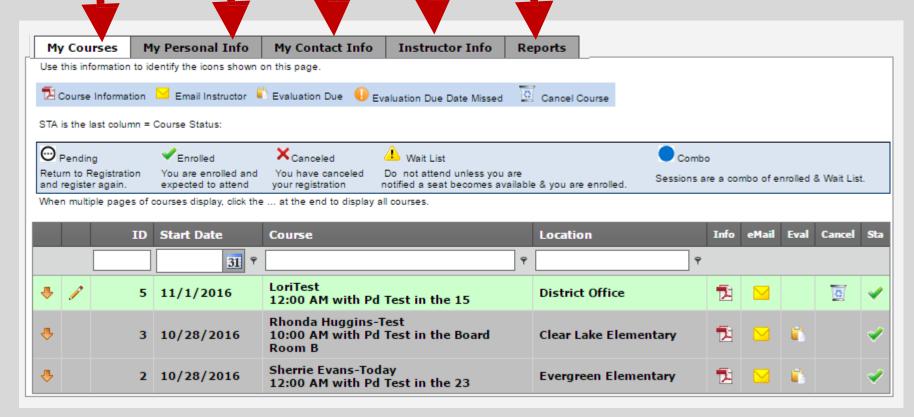

Instructions are provided on the following pages for all 5 tabs.

### My Records – My Courses

My Courses displays information regarding courses you have registered for and cancelled from. You will complete your course evaluation from this screen and can email the instructor.

- In the Grid you can search for your courses by ID, Start Date, key word in the course title or location.
- Click the Info pdf icon to view/print a complete course information report or Click the Email icon to email the instructor.
- Eval. Click the document icon to complete the course evaluation. Evaluations must be done within 10 days of the last date of the course.
- Up to the course start date you may click the trash can icon to Cancel your course registration. After that you must contact the Pro Dev Office.
- Sta: This column shows the status of your enrollment, either Enrolled, Cancelled or on the Wait List.

EVALUATION: The evaluation icon will not appear until the day the last day of the course. Hovering over the document icon will display the evaluation due date. If you fail to do the evaluation by the due date, a warning icon will appear and you will not be eligible to receive clock hours for this course.

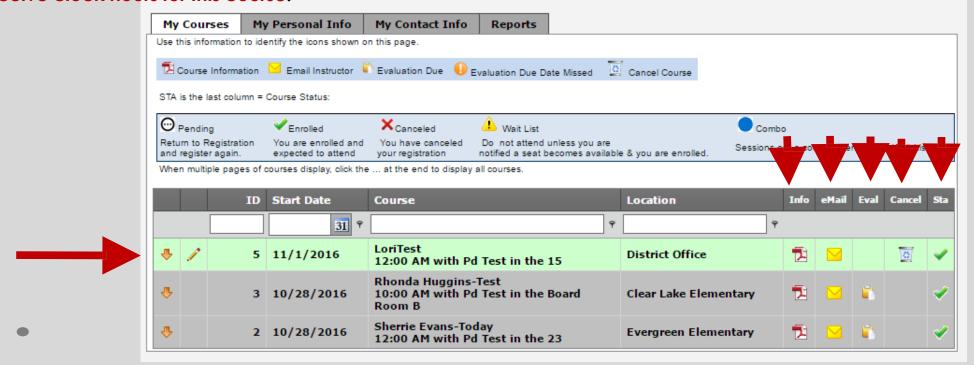

## My Records – My Reports

Click into the drop down box to view/print:

- 1. Attendance Certificate.
- 2. Individual Course Clock Hour Report
- 3. BISD Professional Development Transcript

After you select your report type, click PREVIEW to see that report. For the Attendance Certificate report you will also first select that course. Watch for a pop-up blocker the first time you open one of these reports.

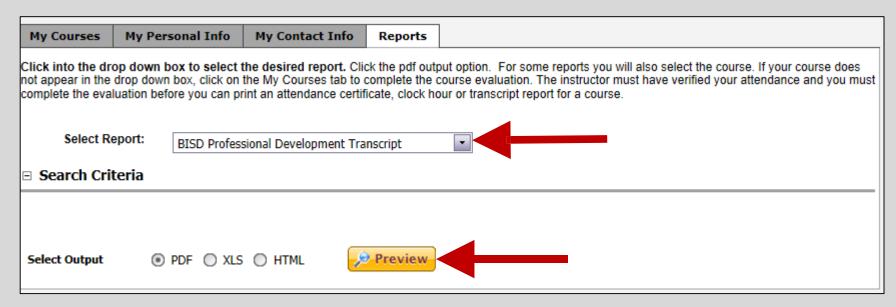

Instructions are provided on the screen if your report is not accessible to you.

### Need HELP?

206-780-1054

Or email at <u>prodev@bisd303.org</u>

**1**6